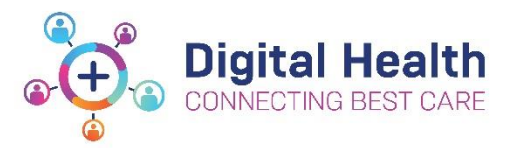

# **EMR Quick Reference Guide**

# **Orders - Order Sets**

Order sets have been designed to assist clinicians with placing orders.

- [Finding all order sets](#page-0-0)
- [Placing orders using an order set](#page-1-0)
- [Multiphase order sets:](#page-1-1) [Add to Phase,](#page-1-2) [Discontinue](#page-2-0) and [Replicate phase](#page-3-0)

#### <span id="page-0-0"></span>**Finding all order sets**

- 1. Select Orders from the Table of Contents
- 2. Click on Add
- 2. Click on Add<br>3. Simply use the search box to search for an **Orders CR:** The set by its name, **OR:**
- 4. In the Orders window,
	- Select Folders
	- Then select Order sets

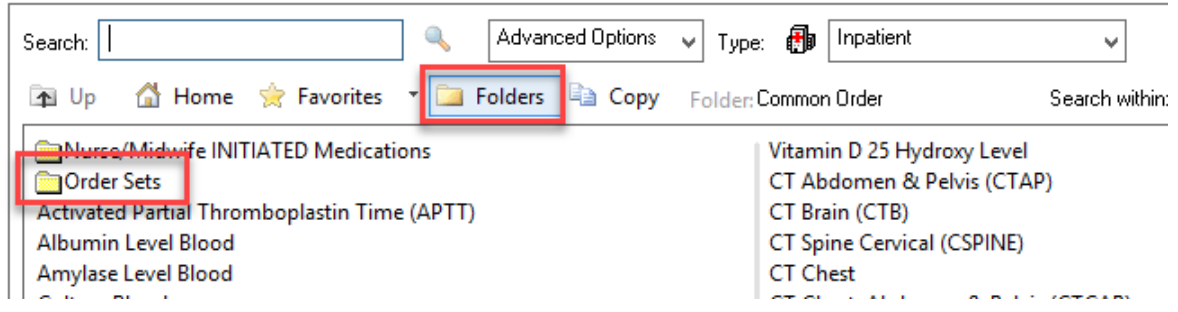

5. This will reveal all order sets available for use at Western Health. Select the order set you wish to use

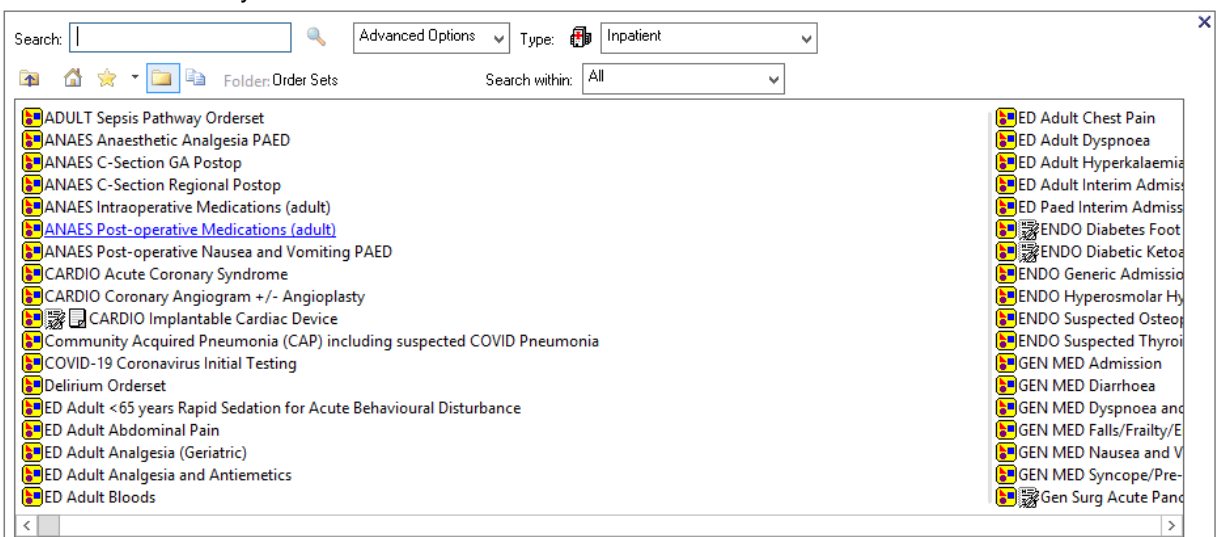

Updated:10/09/2020

Version: 1.0

#### <span id="page-1-0"></span>**Placing orders using an order set**

1. Select the appropriate orders for your patient

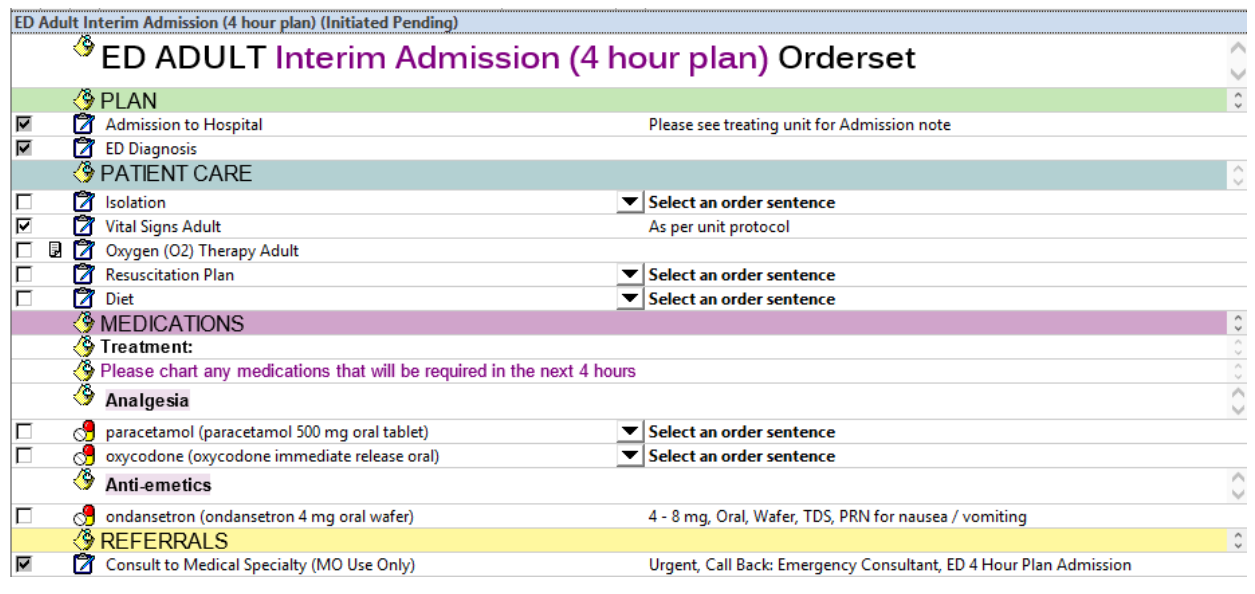

2. Select **Luders For Signature**, Sign and refresh

3. Check the MAR and MAR Summary for all medication orders placed

### <span id="page-1-1"></span>**Multiphase Order Sets**

Certain order sets such as this "CARDIO Coronary Angiogram" order set is a 'Multiphase' order set

- 1. Select the Phase on the left panel appropriate for your patient
- 2. The associated orders for that situation will appear on the right
- 3. Select "Initiate now" to activate this phase
- 4. Then select the appropriate orders
- 5. Select Orders for Signature then Sign and Refresh

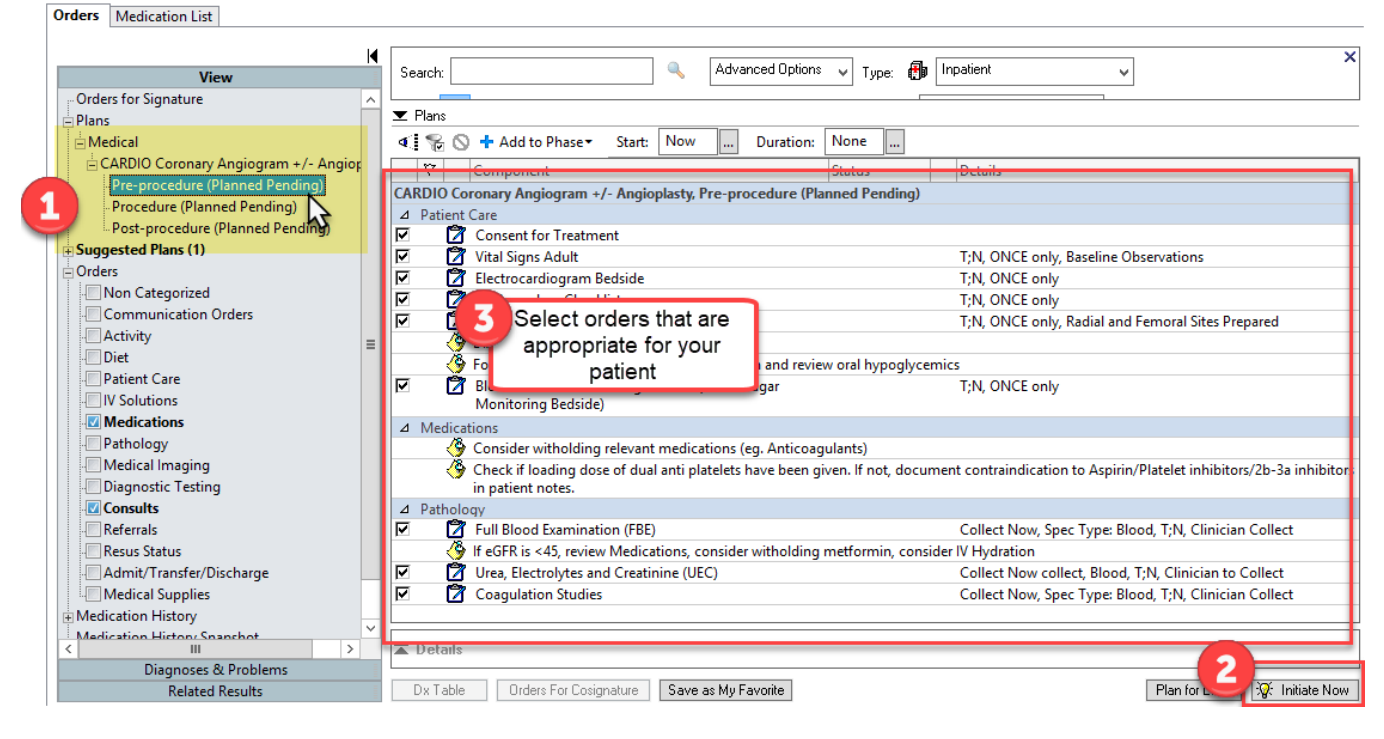

## <span id="page-1-2"></span>**Add to phase**

To add additional orders to an existing order set, follow these steps:

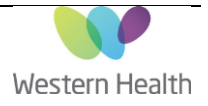

#### 1. Select "Add to Phase"

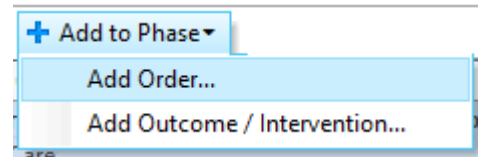

2. A smaller pop up window for additional orders will appear

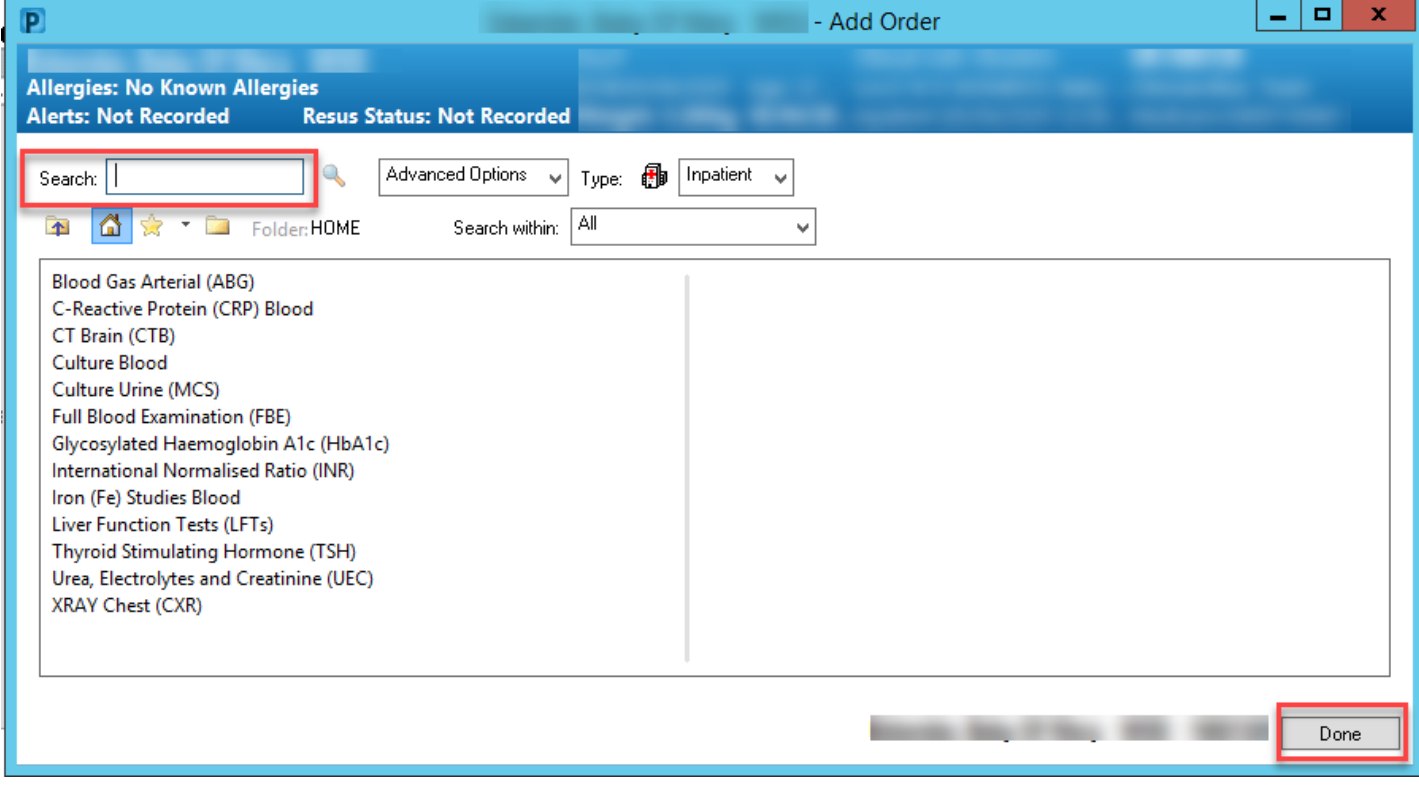

- 3. Search for your order, click on the order you want
- 4. Click on Done to add it to the order set
- 5. Remember to Select Orders for Signature, Sign and refresh

#### <span id="page-2-0"></span>**Discontinue a phase**

- 1. Navigate to the phase of the order set you wish to discontinue
- 2. Right click on the phase
- 3. Select Discontinue

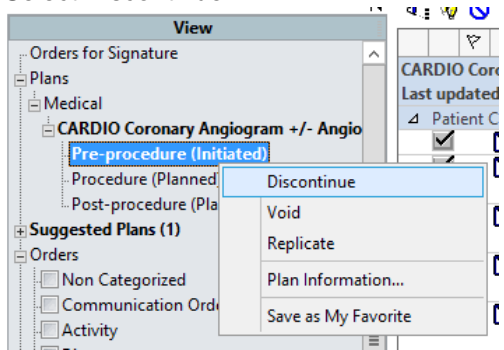

4. A discontinue window will appear. Select only the orders you wish to keep, otherwise leave the boxes unticked and click OK

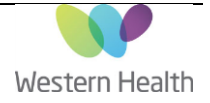

Orders For Signature

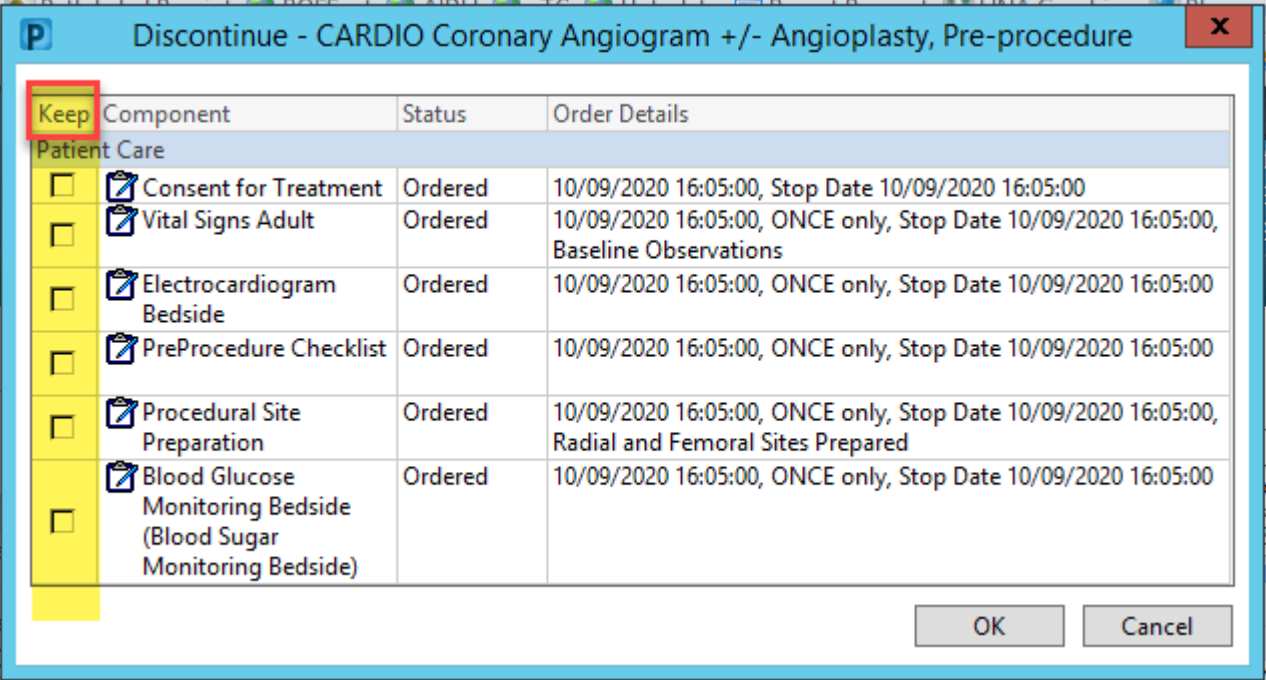

- 5. The orders will now appear strike through
- 6. Remember to select Orders for signature, Sign and Refresh to register these changes

Orders For Signature

### <span id="page-3-0"></span>**Replicate a phase**

To re-order a specific phase,

- 1. Navigate to the phase of the order set you wish to discontinue
- 2. Right click on the phase
- 3. Select Replicate
- 4. Select the orders you wish to place
- 5. Select Orders for signature, Sign and Refresh

Updated:10/09/2020

Version: 1.0